# NJC 健康宅配センター Ver4

### マニュアル

### 仕入/支払管理 篇

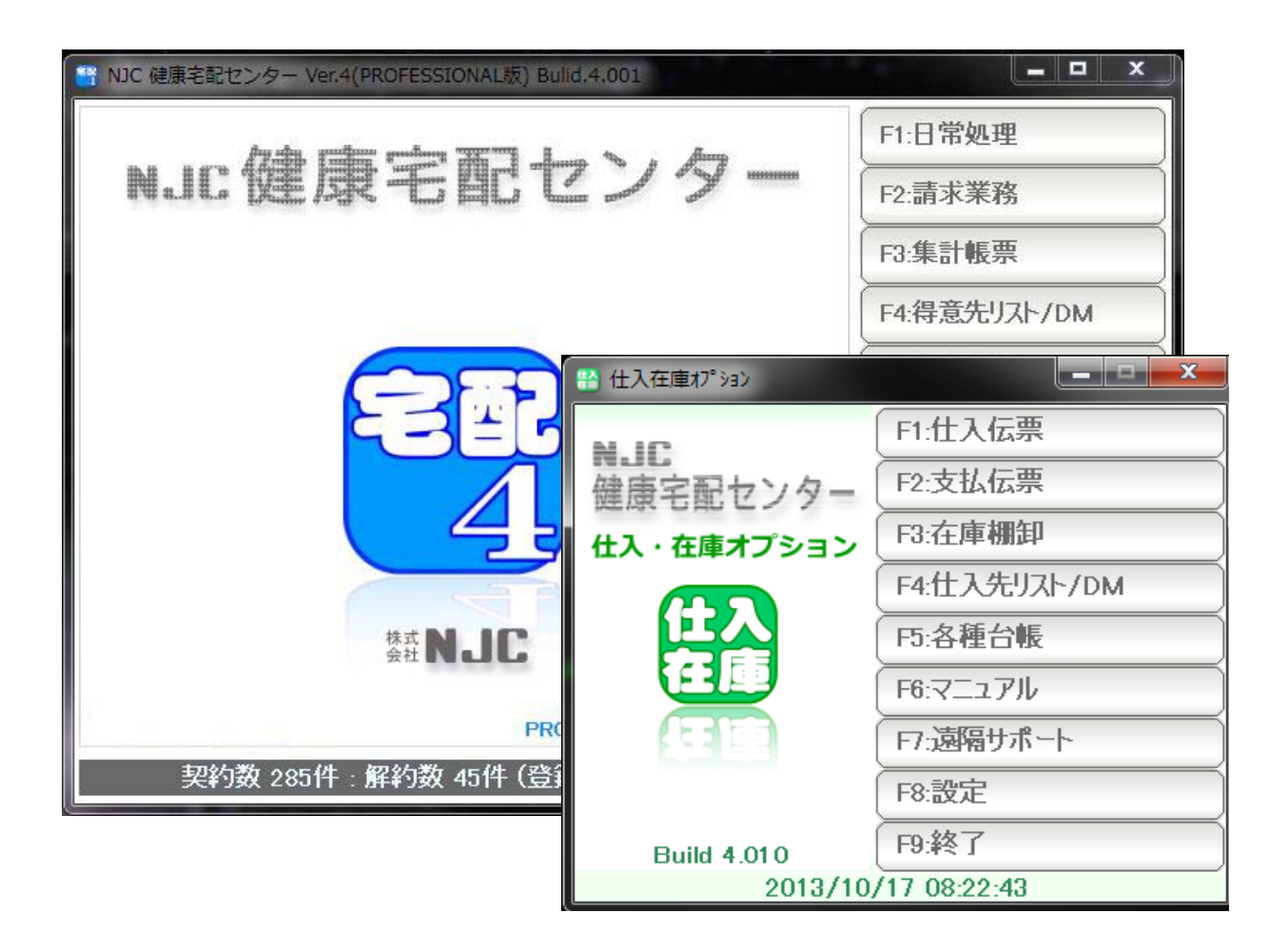

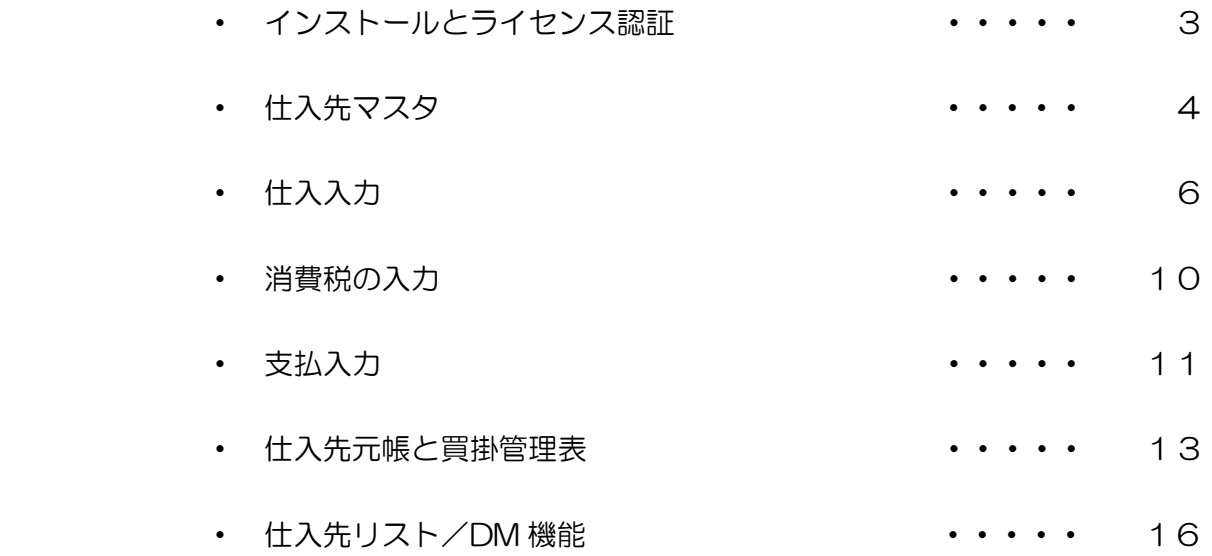

 本ソフトウェア(仕入&在庫オプション)は、NJC 健康宅配センター PROFESSIONAL 版 用のオプション機能です。

 インストールの前に NJC 健康宅配センター PROFESSIONA 版をインストール・セットアップ を行い、ラインセンス認証を完了して下さい。

 インストールCDをディスクドライブに挿入し、 添付の説明書に従って、インストールおよびライセンス認証を行って下さい。 仕入先を登録します。

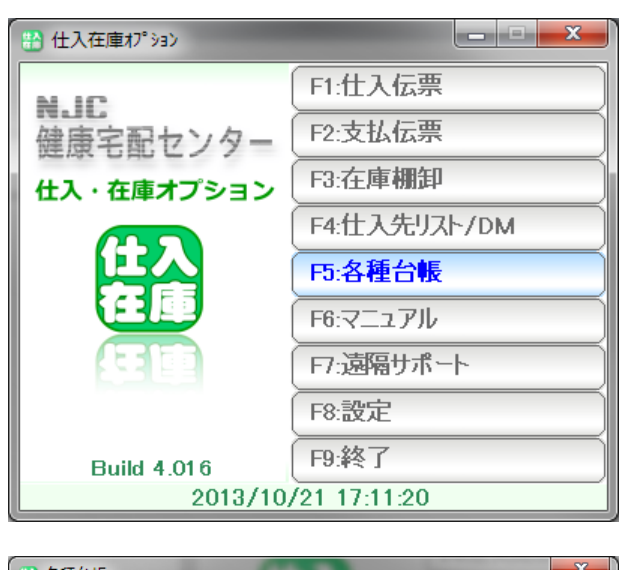

F5:各種台帳

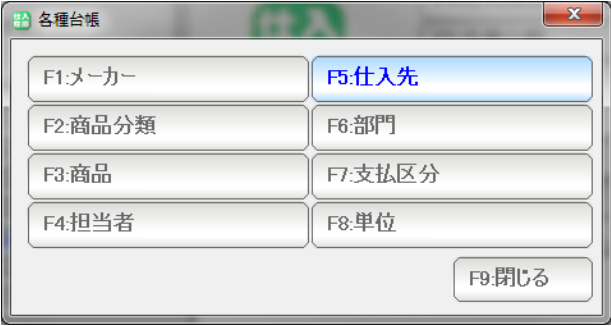

F5:仕入先を押します。

※その他の台帳(マスタ)は、健康宅配センターと同じものですので そちらのマニュアルを参照して下さい。

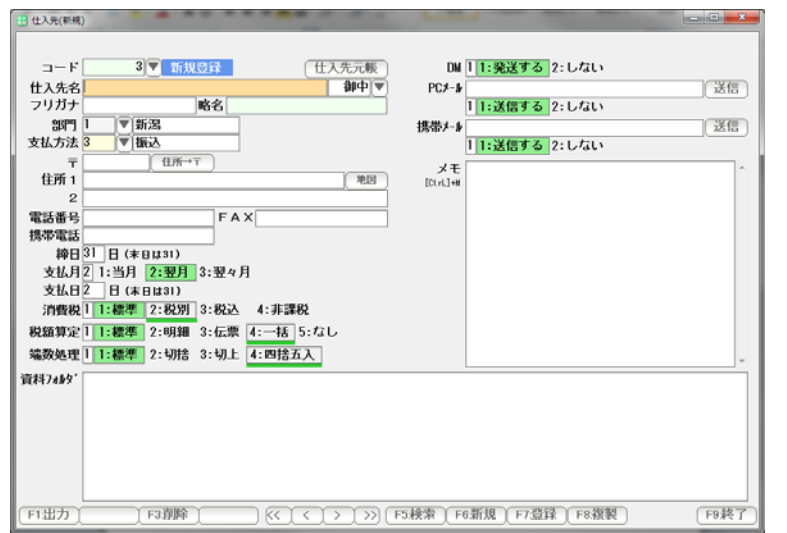

新規入力画面が開きます。

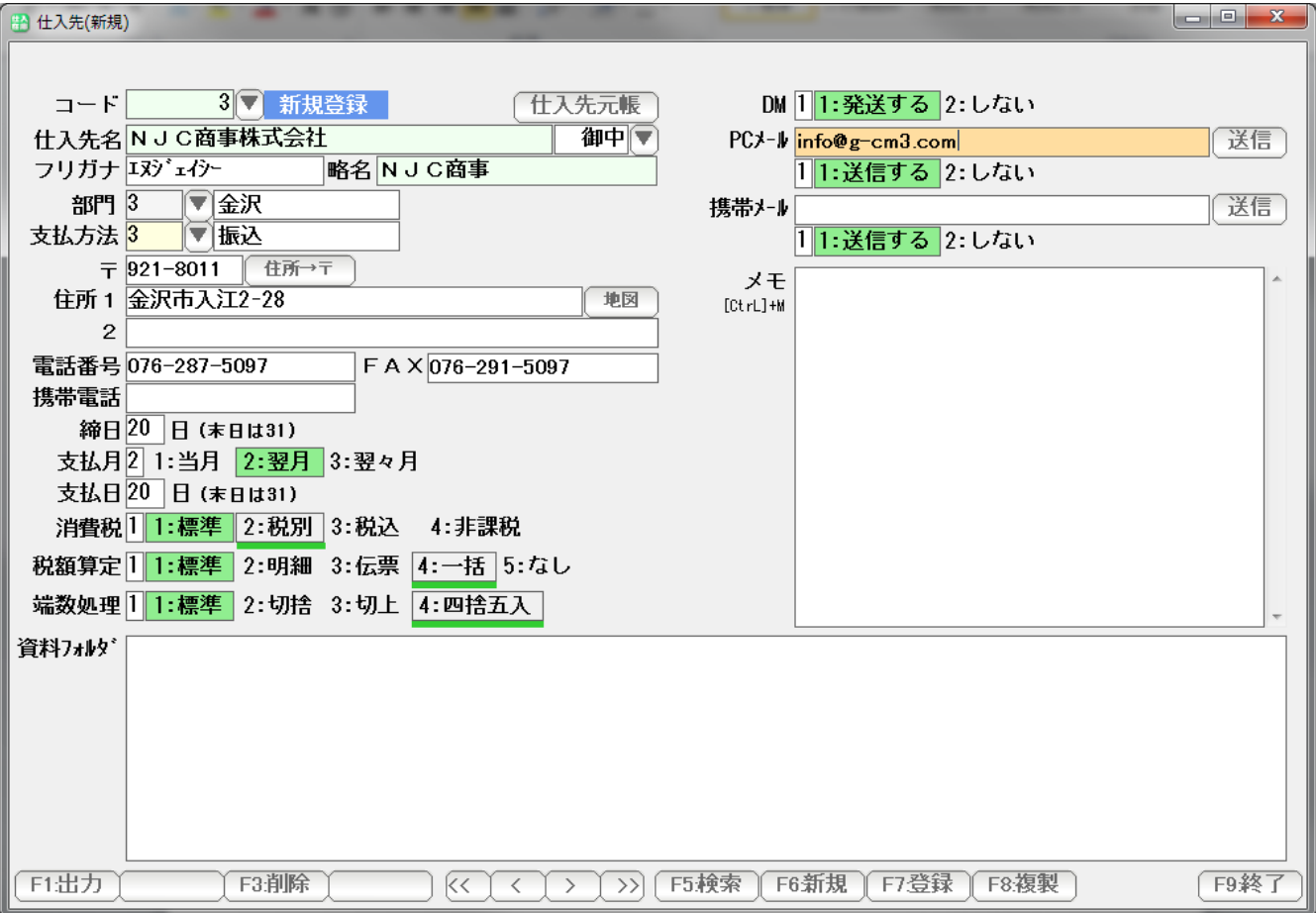

必要な項目を入力していきます。

入力して[Enter] 入力して[Enter]の入力方法は、健康宅配センターと同じです。

 メモや資料フォルダについても、健康宅配センターの得意先台帳と同じですので くわしくは、マニュアル:得意先台帳篇をご覧下さい。

 入力できたら「F7:登録」を押します。 引き続き、仕入先を入力する場合は「F6:新規」を押します。

終了したい場合(画面を閉じたい場合)は、F9:終了を押してください。

仕入を入力します。

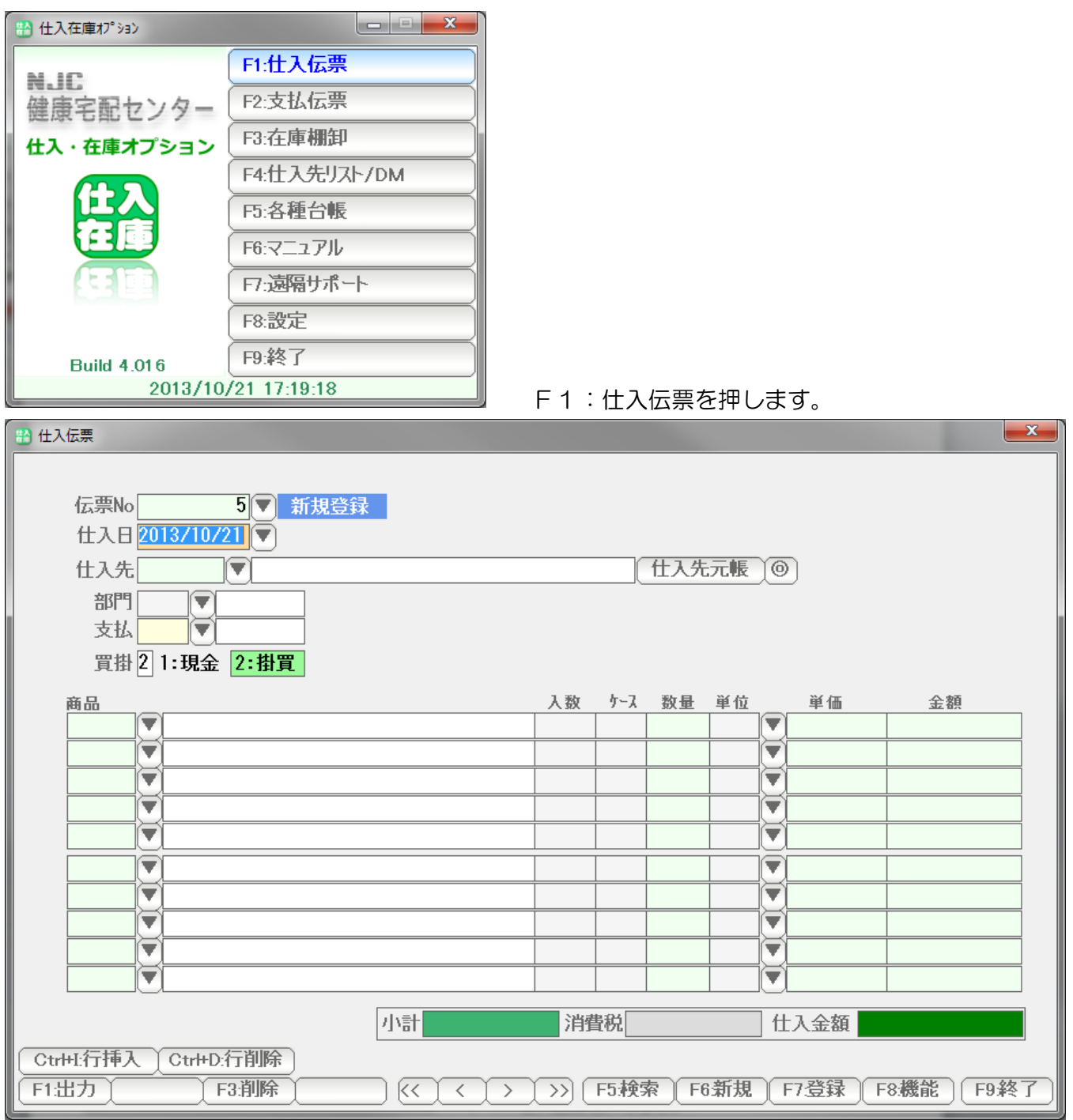

仕入を入力するための新しい伝票が表示されます。

 操作方法は、健康宅配センターの 売上伝票(納品書)と同様ですので そちらのマニュアルを参照して下さい。

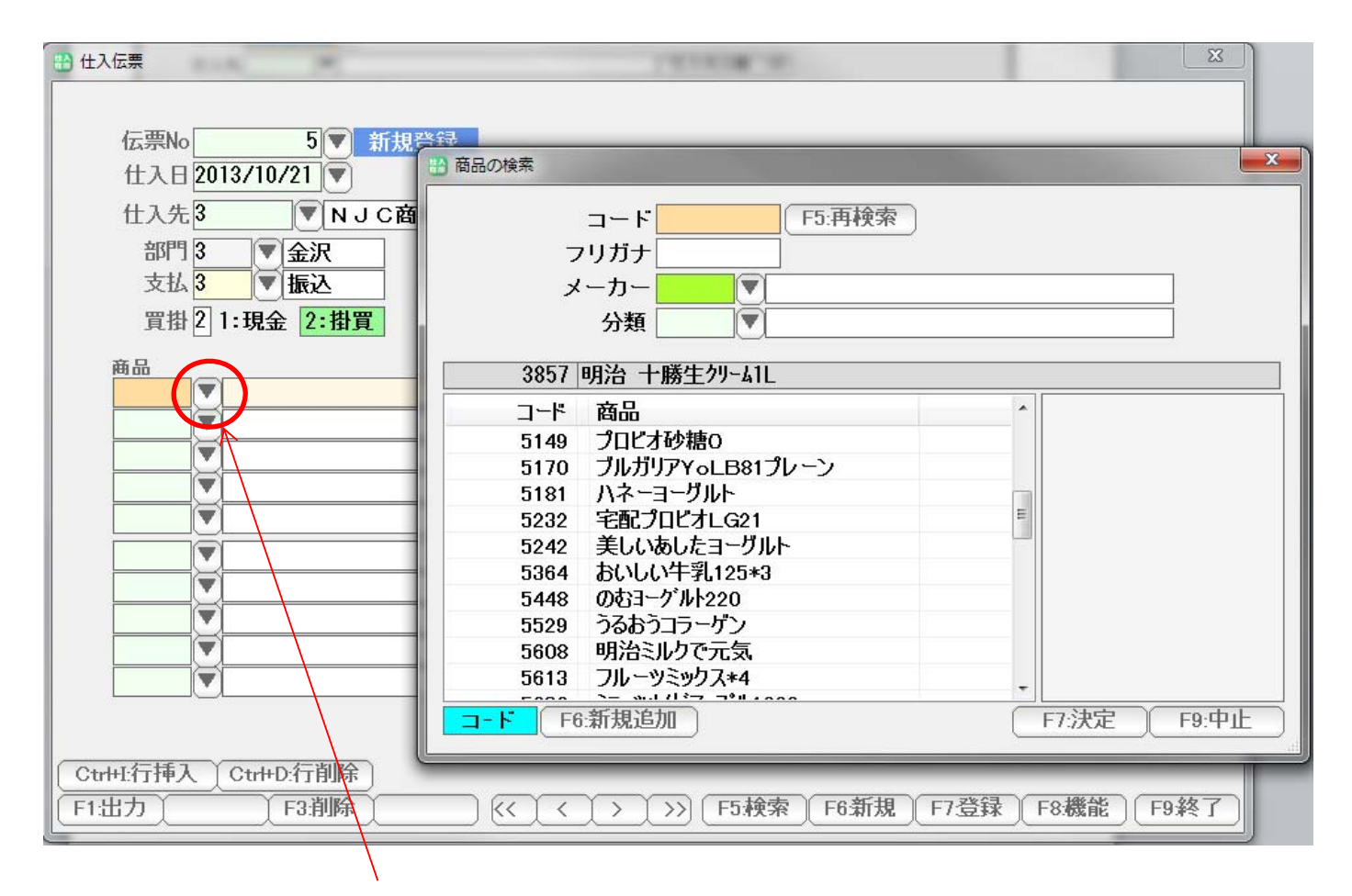

 商品を入力するには、コード番号を直接入力するか「▼」ボタンを押すか、 または「カナ」モードで、商品名の一部をカナ入力し[Enter]を押すかして入力して行きます。

 使い方は、売上伝票(納品書)と同じです。 ※売上伝票のマニュアルをご覧ください。

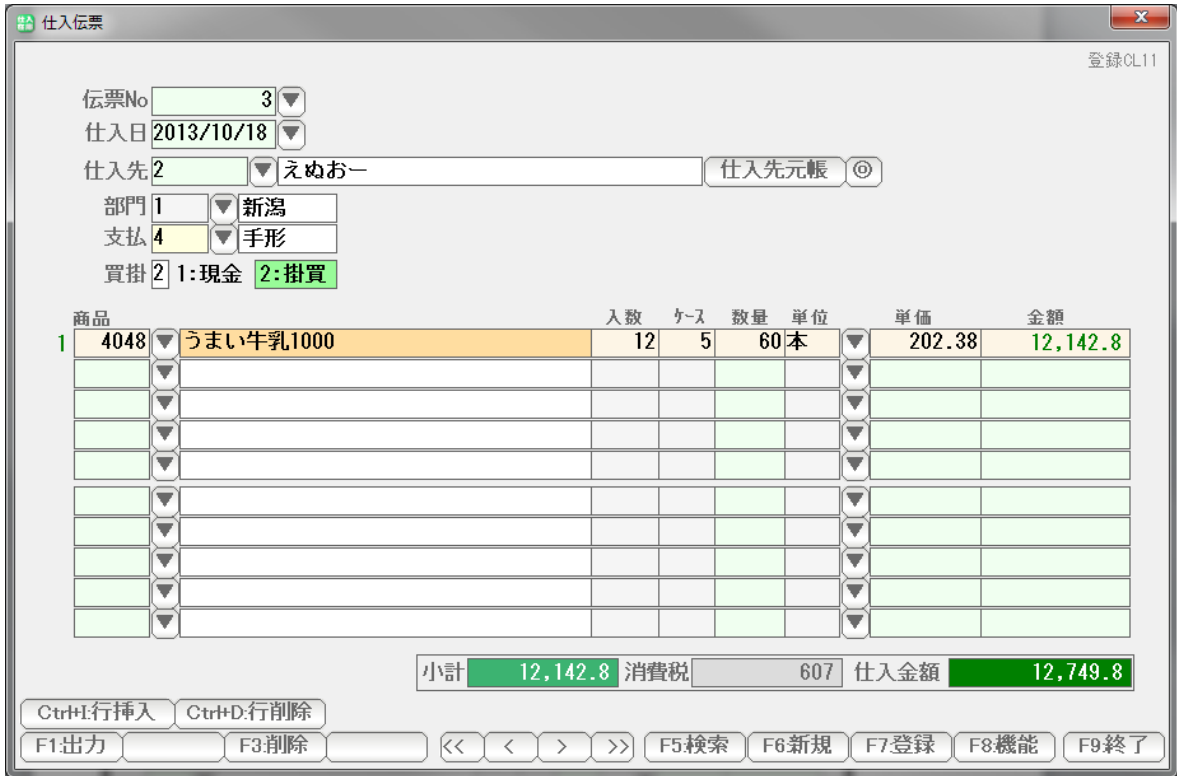

単価に「端数」がある場合、金額に小数点が出てしまう場合があります。

 これは、本来箱単位(ケース)で購入しているものを、本数で割り算している ためで、正しい計算が出来ない場合、になります。

この場合は、数量を削除し、箱の単価を入力して下さい。

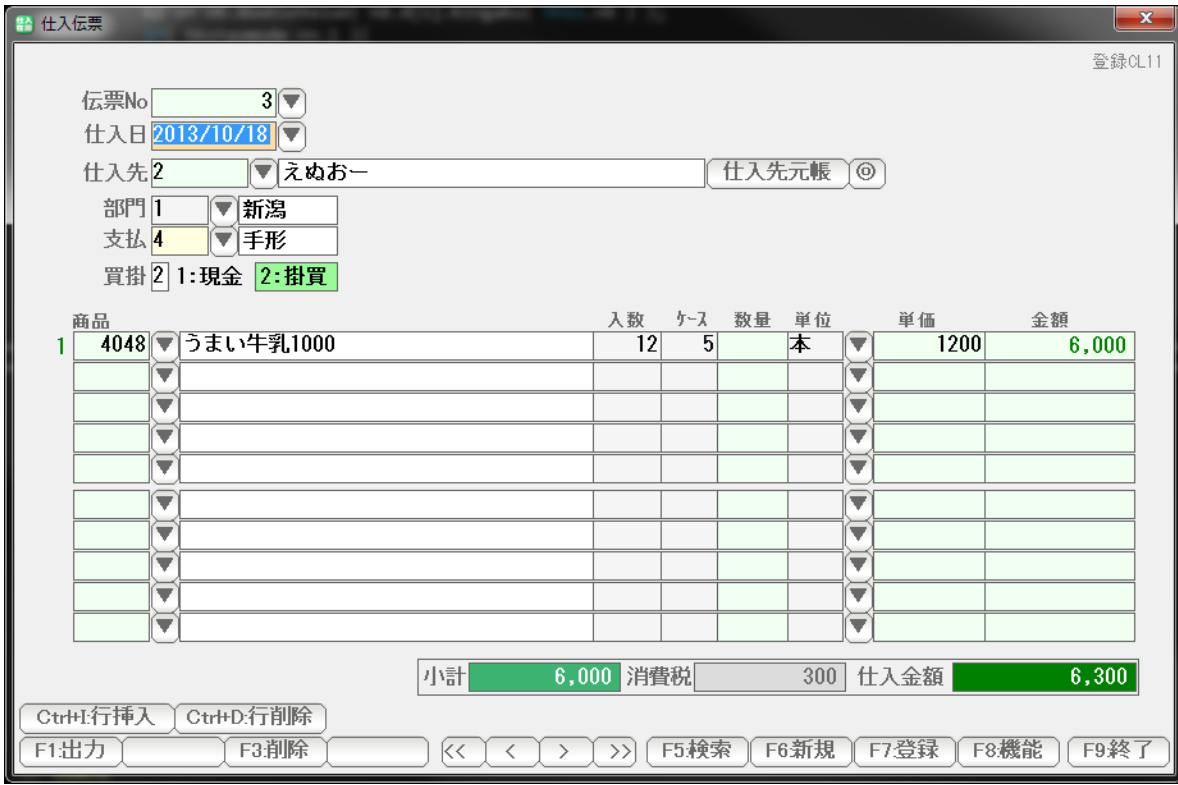

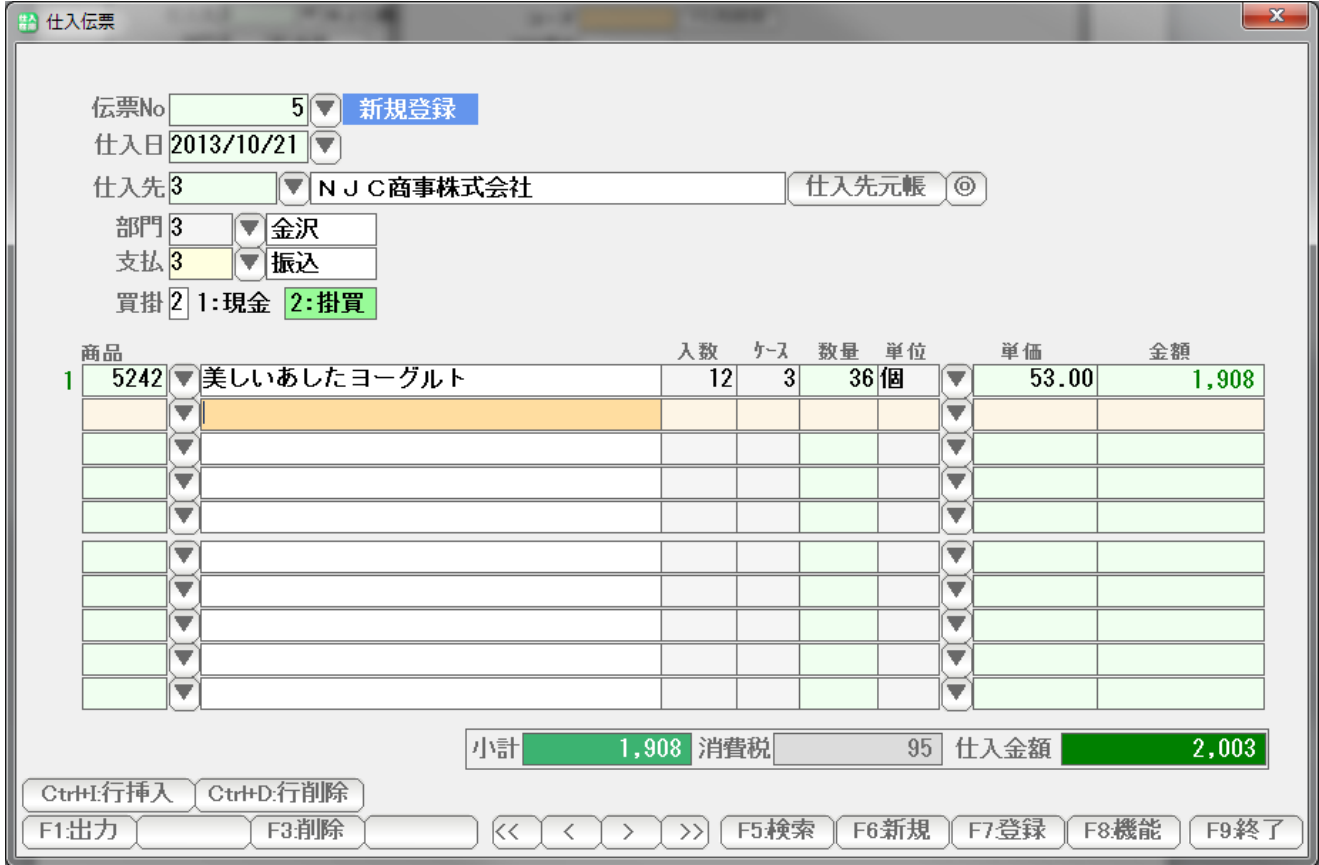

 商品を入力すると、商品台帳に設定された「仕入単価」が自動的に挿入されますので ケース数か、または、数量を入力してください。 仕入単価が異なる場合は、手修正も可能です。

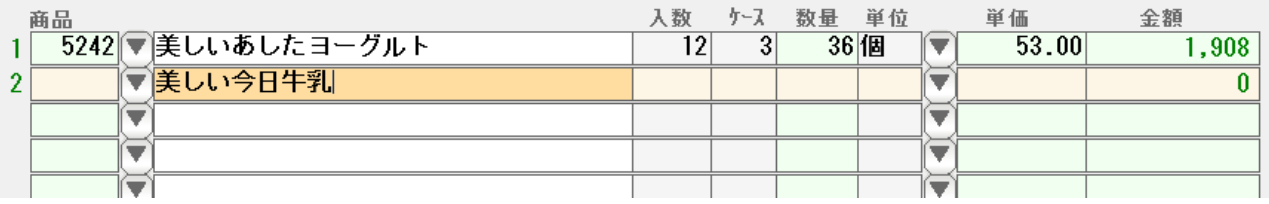

 商品台帳に登録されていない商品を直接手入力することもできます。 この場合は、[Enter]を押すと、(自動雑品番設定がされている場合)、自動的に 商品コードが挿入されます。

入数、単価、単位などは、自動挿入されませんので、手で入力します。

 このあたりの操作方法も、売上伝票と同じです。 売上伝票のマニュアルを参照してください。

入力できたら「F7:登録」を押します。終了する場合は「F9:終了」を押します。

 消費税については、自動計算されませんので 仕入先からの納品書や請求書を参照し、手入力してください。

あらかじめ商品台帳で「消費税」という商品をつくっておくと入力が楽になります。

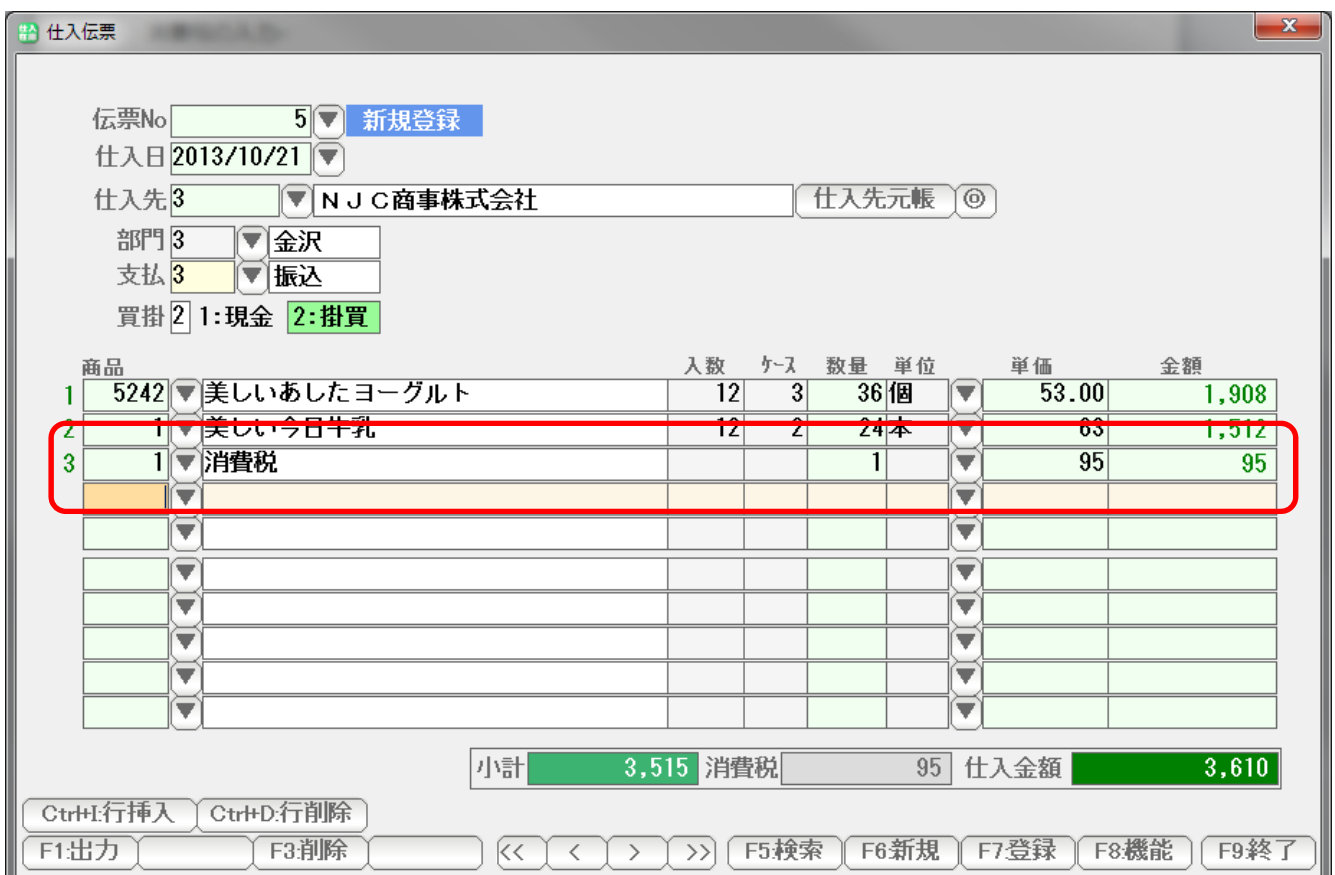

仕入に対する支払を入力します。

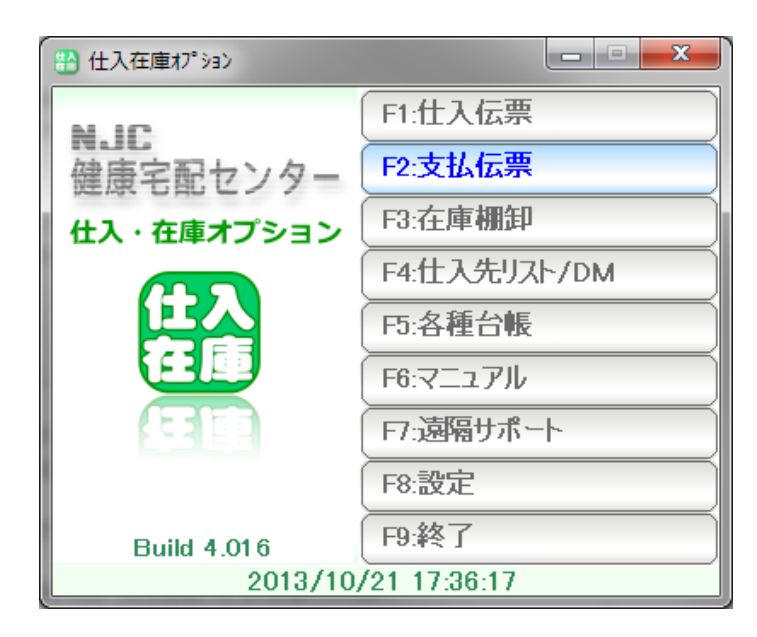

F2:支払伝票を押します。

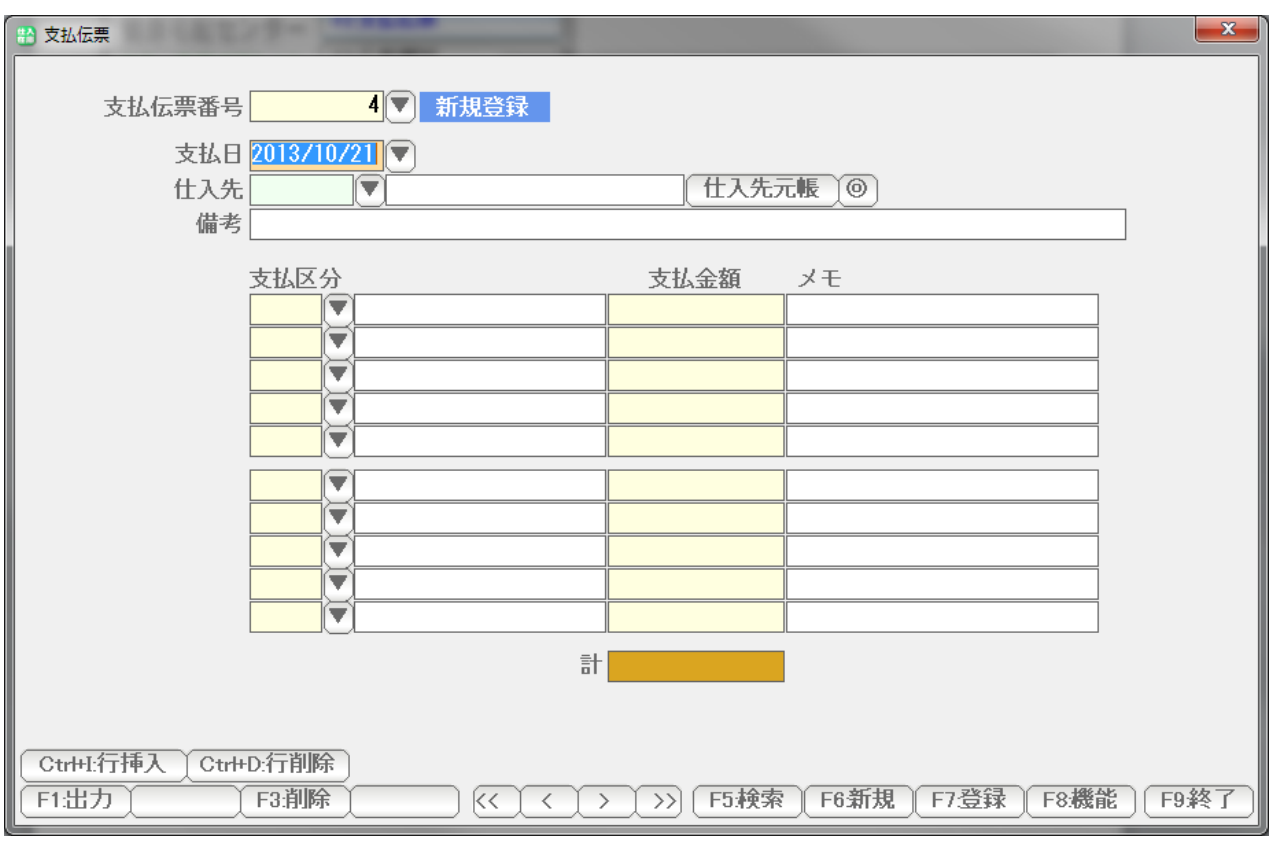

新しい支払入力のための画面が開きます。

 入力方法は、健康宅配センターの個別入金入力と同じです。 入金マニュアルをご覧ください。

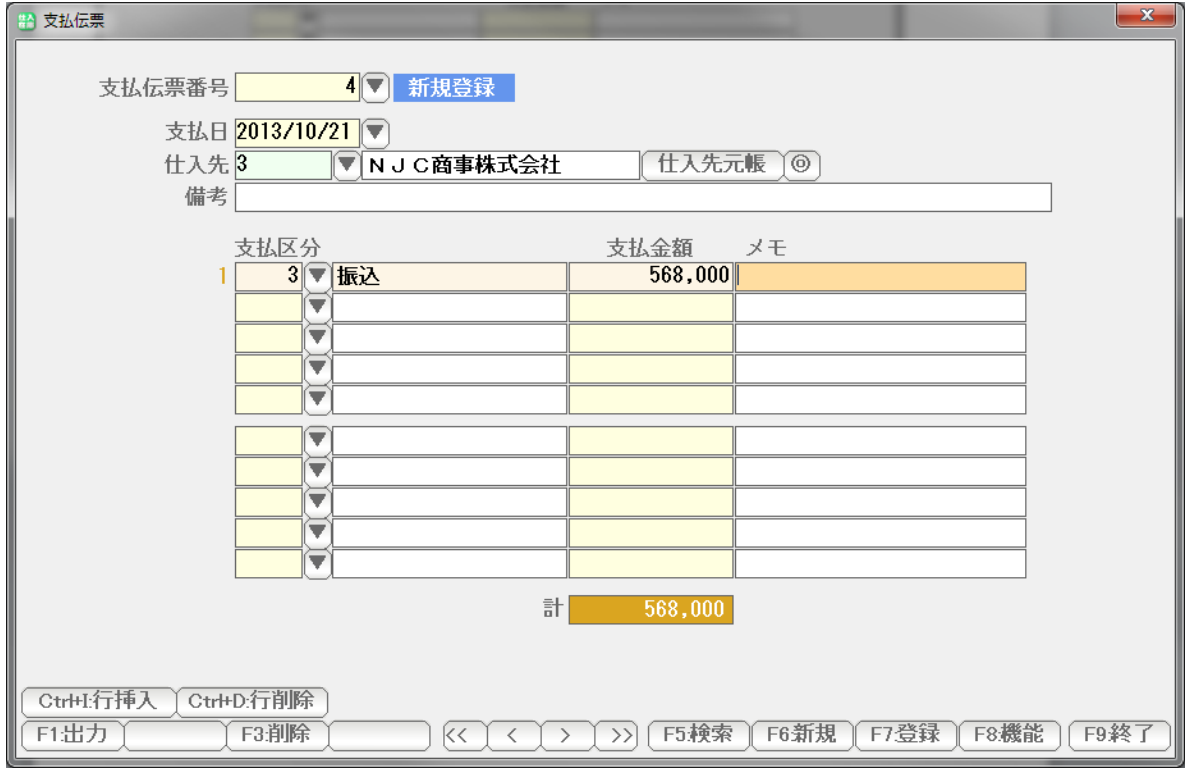

 支払区分と金額を入力し「F7:登録」で登録します。 続いて支払入力をするときは「F6:新規」を押します。

終了する場合(画面を閉じる場合)は「F9:終了」を押します。

## 仕入元帳と買掛管理表

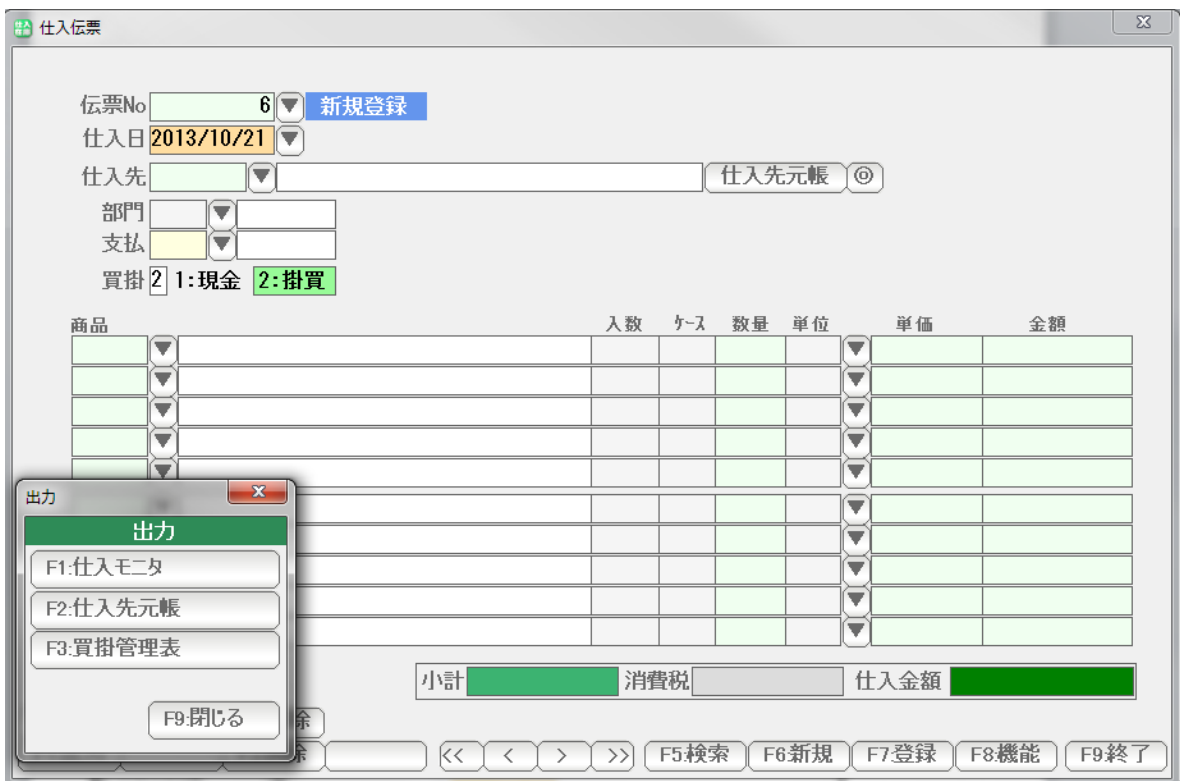

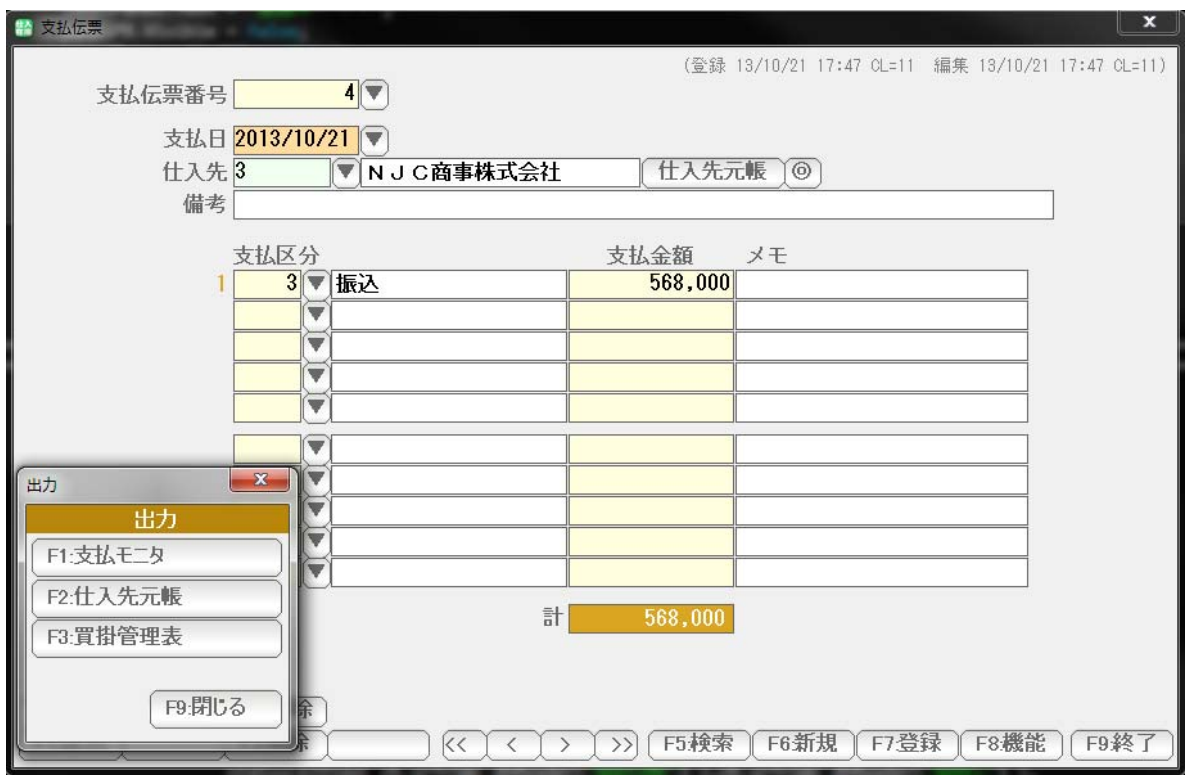

 仕入伝票および支払伝票の画面で F1:出力を押すと、元帳や管理表を 閲覧・印刷することが出来ます。

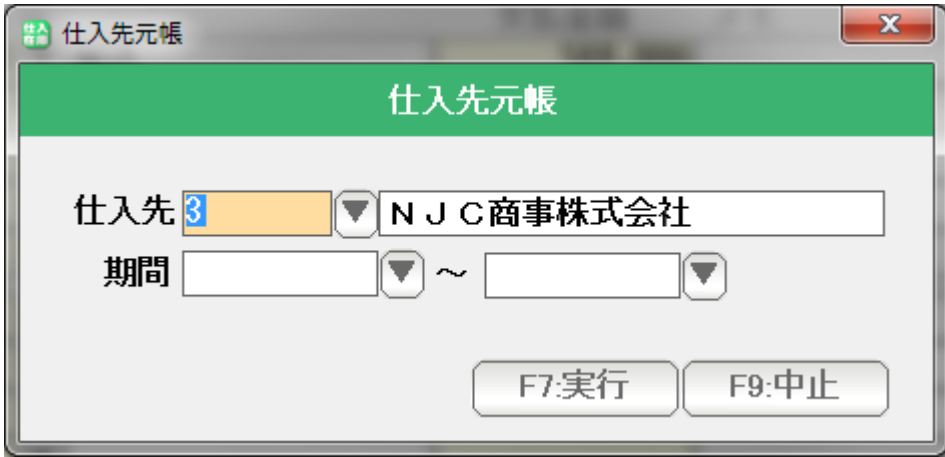

仕入先と期間(範囲)を入力して「F7:実行」を押すと

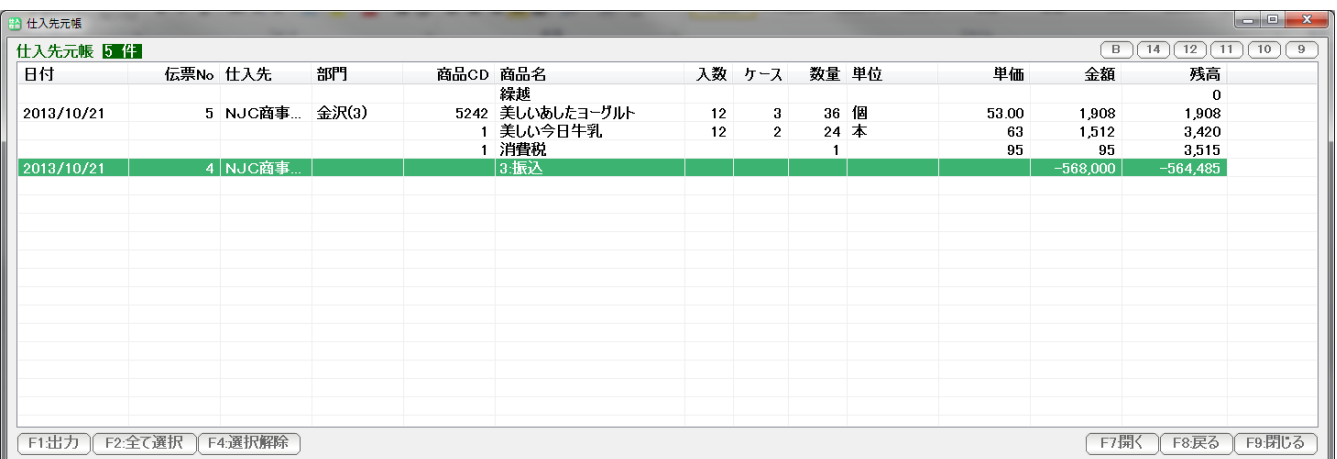

 仕入と支払 および 残高 をまとめて表示する一覧表「仕入先元帳」が 表示されます。

F1:出力を押すと、印刷のほか CSV 出力や EXCEL 出力が出来ます。

終了する場合(画面を閉じる場合)は、「F9:閉じる」を押します。

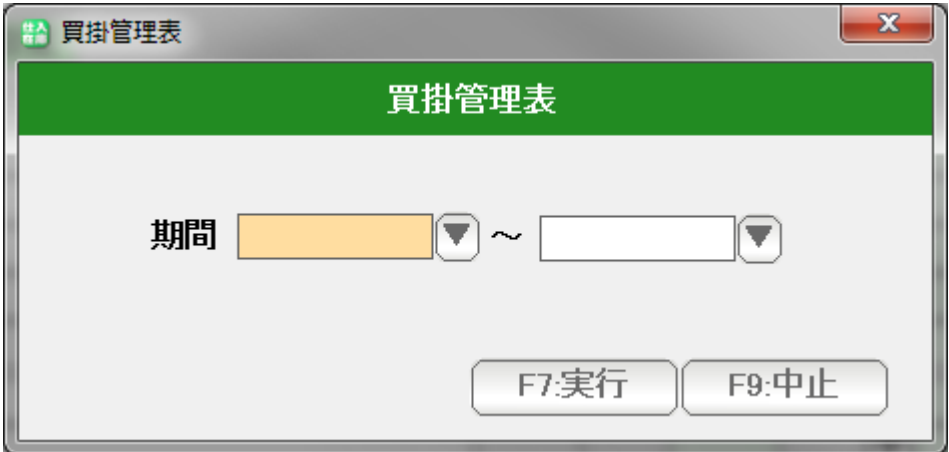

 買掛管理表は、仕入先元帳を一覧にまとめたものです。 期首残高、仕入高、支払高、期末残高が仕入先毎に集計されますので 経理情報(財務会計情報)として使えます。

期間(範囲)を指定して「F7:実行」を押します。

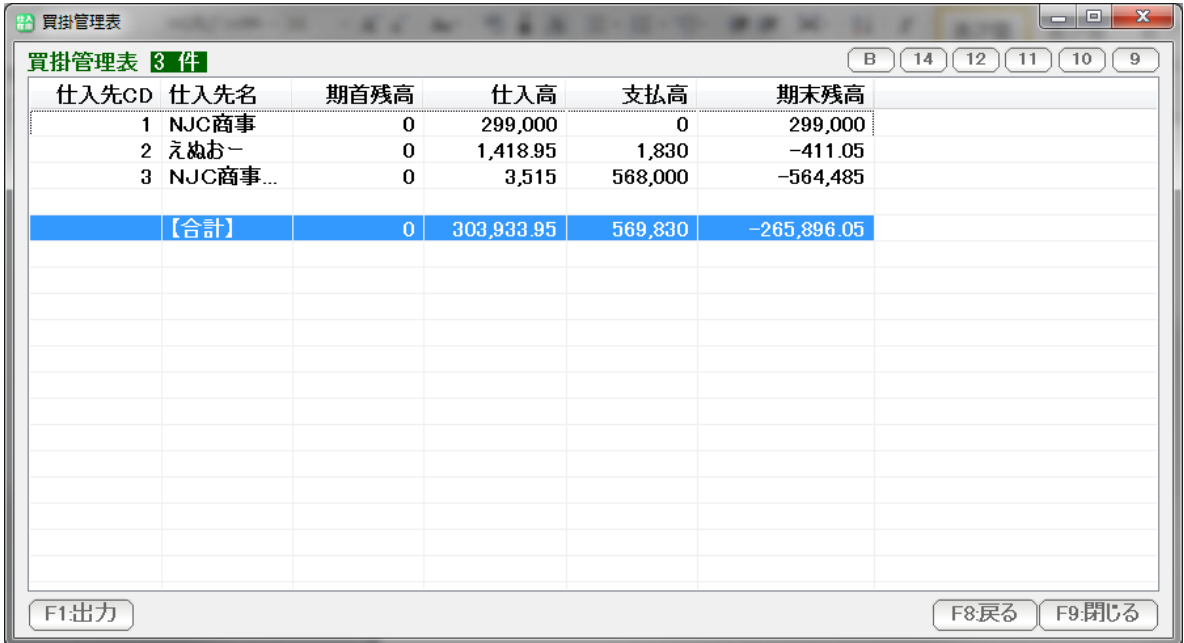

結果が表示されます。

 F1:出力を押すと、印刷のほか CSV 出力や EXCEL 出力が出来ます。 終了する場合(画面を閉じる場合)は、「F9:閉じる」を押します。

### 仕入先リスト/DM

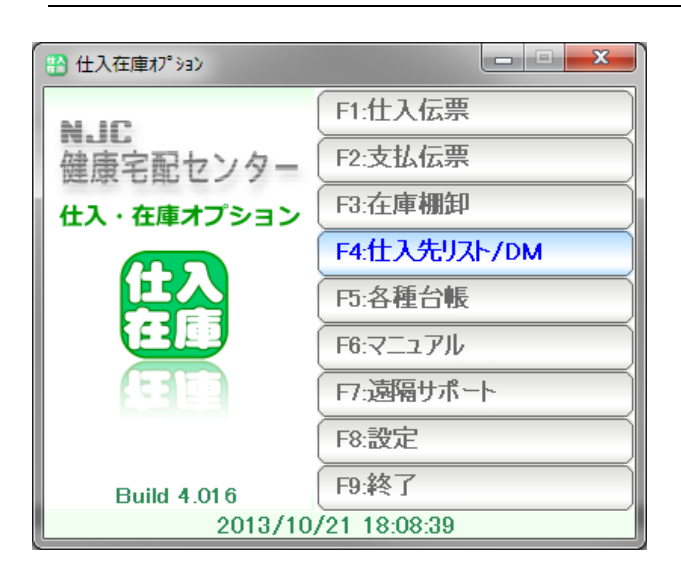

F4: 仕入先リスト/DMを押します。

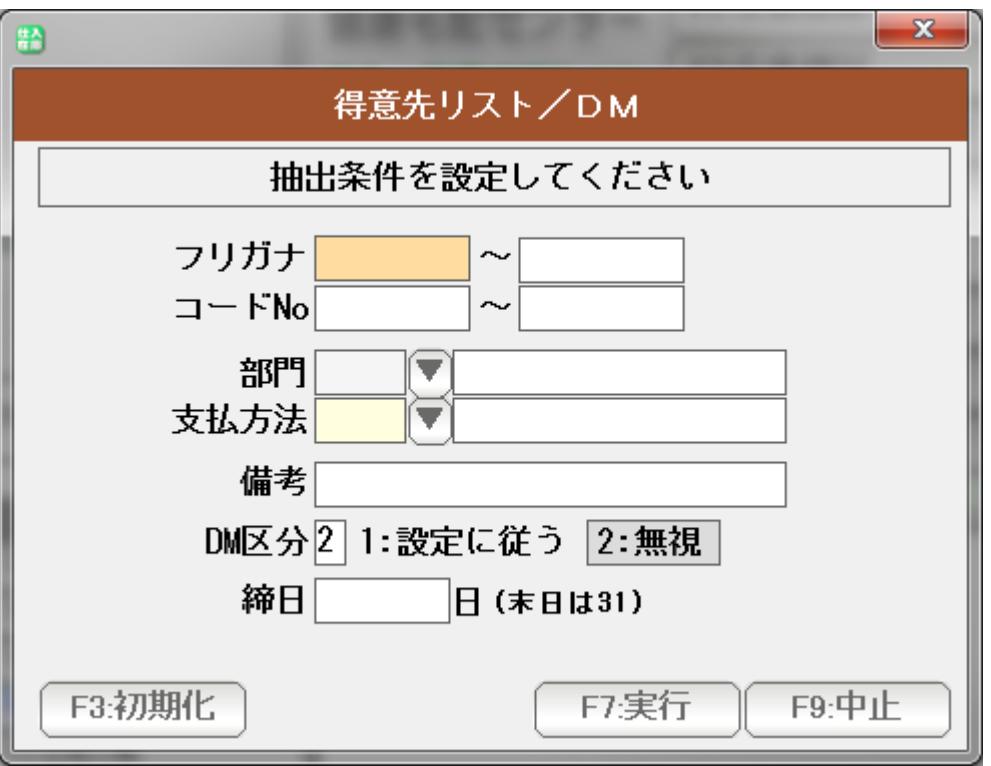

条件を設定して、「F7:実行」を押します。

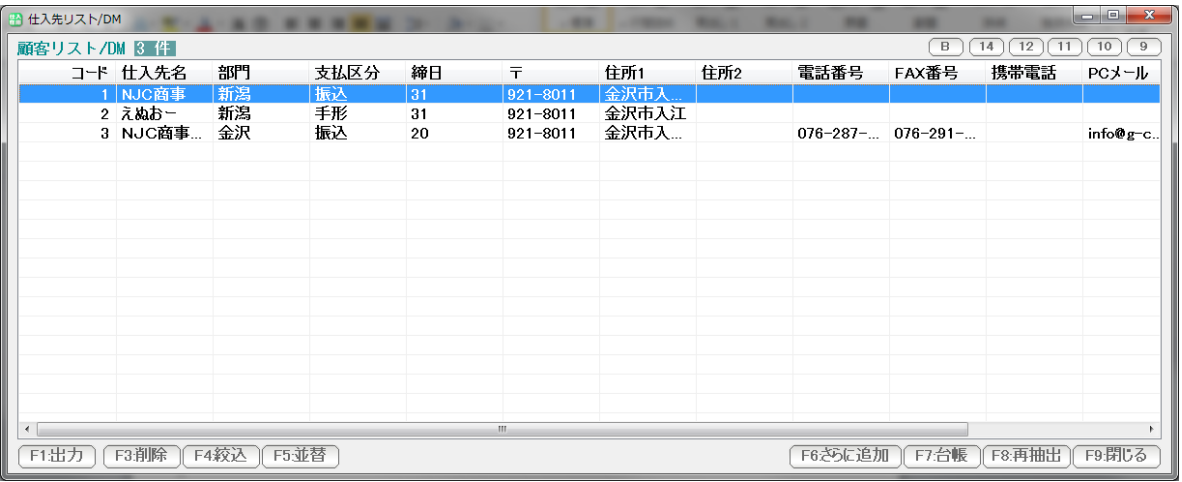

仕入先のリストが作成できます。

 また、このリストから ハガキやラベル印刷、メールの一括送信を行ったりすることも できます。

くわしくは、得意先リスト/DMのマニュアルをご覧下さい。